**Global Governance Office** GEMS

YY LYY LYYYY 1 YY LYY LY LY YYIYYIYYY

**LYYLY** YYYYY

**ATTAI** 

**YYLYY LYYLY YYLYY LYYLY** YYAYY<br>AYYAY YYYYY<br>XYYYY **YYLYY LYYLY YYLYY LYYLY** 

x Y Y Y Y Y Y Y Y

1 YY 1 YY 1 Y 1 Y YY LYY LYYYY

Preparing requestors to use the GEMS online portal for the submission and ongoing management of Grant requests

**December 2020**

**U** NOVARTIS **Reimagining Medicine** 

### Introduction

- Novartis will introduce GEMS, a new global cloud-based system for the submission and ongoing management of all Grant requests;
- From the date of launch, December 1, 2020, all requests must be submitted via the GEMS online portal accessed from [www.novartis.com](http://www.novartis.com/) (for requests submitted to Podružnico Novartis Pharma Services Inc. v Sloveniji) ot from [www.lek.si](http://www.lek.si/) (for requests submitted to Lek d.d., član skupine Sandoz).
- The introduction of GEMS will make it easier for applicants to submit and manage their requests and for Novartis to review and potentially approve them more quickly;

UNOVARTIS | Reimagining Medicine

 This deck provides Grant requestors with the information they need to use GEMS once it is available.

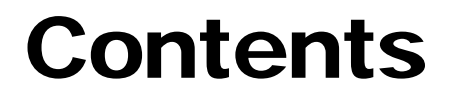

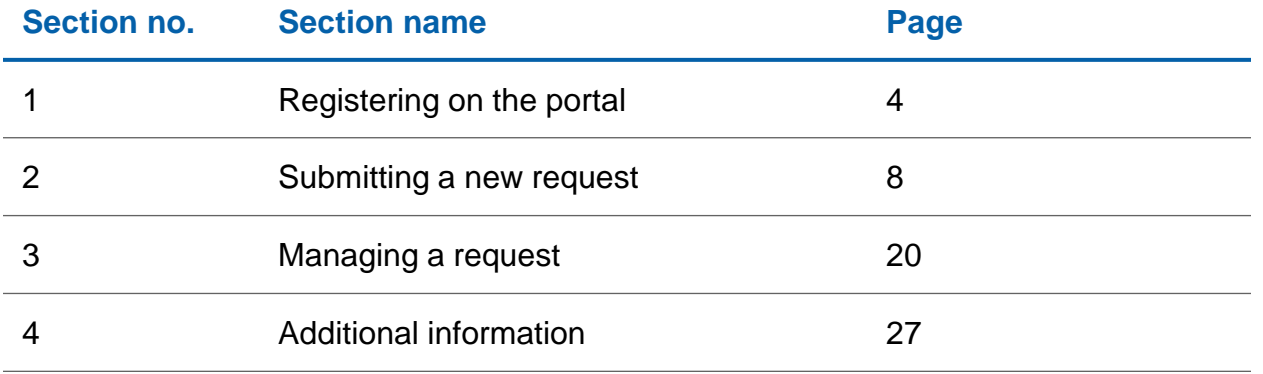

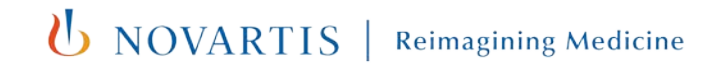

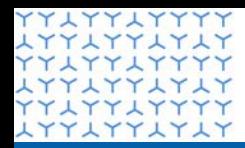

**ATTATTATAT YYLYYLYYYY LYYLYYLYLY YYLYYLYYYY LYYLYYLYLY YYAYYAYYYY** xxxxxxxxxx xxxxxxxxxx xxxxxxxxxx **YYLYYLYYYY** xxxxxxxxxxxxxxx xxxxxxxxxx xxxxxxxxxx xxxxxxxxxx xxxxxxxxxx **YYLYYLYYYY** xxxxxxxxxx **YYLYYLYYYY** xxxxxxxxxx **YYLYYLYYYY LYYLYYLYLY** YY LYY LYYYY xxxxxxxxxx YY LYY LYYYY xxxxxxxxxx **YYLYYLYYYY** xxxxxxxxxx YY LYY LYYYY xxxxxxxxxx YY LYY LYYY xxxxxxxxxx xxxxxxxxxx xxxxxxxxxx **YYLYYLYYYY** 

4

xxxxxxxxxx **YYLYYLYYYY** 

**Global Governance Office** GEMS

Section 1

**Registering on the portal**

U NOVARTIS **Reimagining Medicine** 

### Registering on the portal

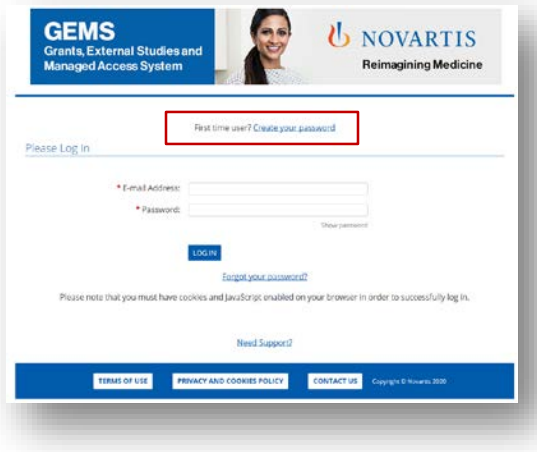

**Step 1** 

• Click on **Create a Password** at the top of the screen

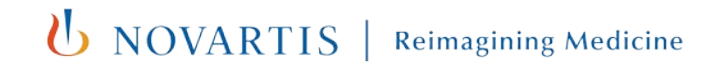

## Registering on the portal

PLEASE NOTE: Any field marked with a  $∗$  (red asterisk) is mandatory for completion

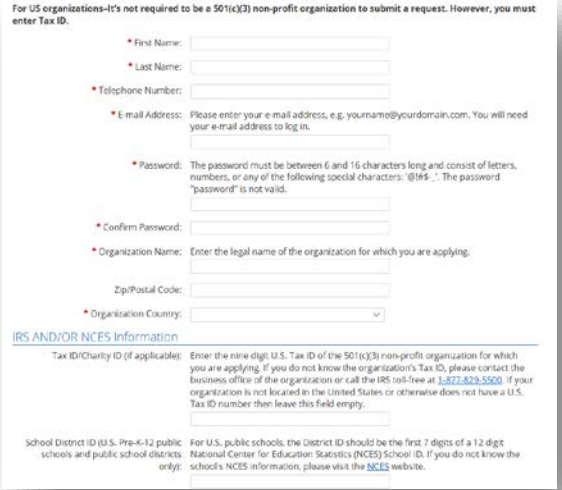

### **Step 2**

- Select your Region from the drop-down box
- Please include your local country code with your telephone number
- Complete the remaining Registration Information and, if appropriate, the IRS AND/OR NCES Information
- Click **Submit**.
- An activation email will be sent to the email address you have given. This can be either your organization email address or a personal email address. Click on the link contained in the email to proceed.
- If you do not see an activation email in your inbox, please check your junk / spam or trash folder for a message from [donotreply@cybergrants.com](mailto:donotreply@cybergrants.com). If you still cannot locate the activation email, please click on the link given on the registration page **Click here to send a new activation email**  NOVARTIS |

**Reimagining Medicine** 

## Registering on the portal

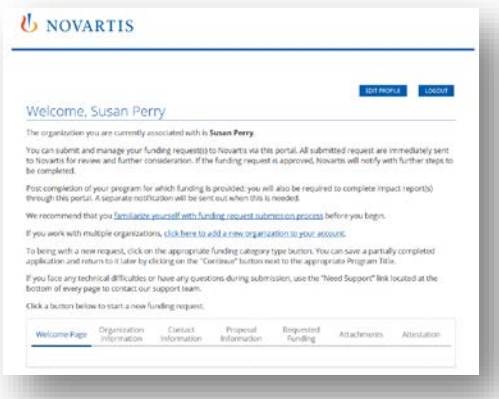

#### **Step 3**

- Once registered, you have access to your own Welcome Page.
- If you have made requests in the past, these will show on the dashboard on your Welcome Page. If you have not submitted any past requests, the dashboard will be blank.

**(b)** NOVARTIS | Reimagining Medicine

• Going forward, you can use the dashboard to manage all ongoing requests and submit new ones.

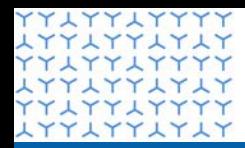

**ATTATTATAT YYLYYLYYYY LYYLYYLYLY YYAYYAYYYY LYYLYYLYLY YYAYYAYYYY** xxxxxxxxxx xxxxxxxxxx xxxxxxxxxx **YYLYYLYYYY** xxxxxxxxxx xxxxxxxxxx xxxxxxxxxx xxxxxxxxxx xxxxxxxxxx **YYLYYLYYYY** xxxxxxxxxx **YYLYYLYYYY** xxxxxxxxxx YY LYY LYYYY **LYYLYYLYLY YYLYYLYYYY** xxxxxxxxxx YY LYY LYYYY xxxxxxxxxx **YYLYYLYYYY** xxxxxxxxxx YY LYY LYYYY xxxxxxxxxx YY LYY LYYYY xxxxxxxxxx xxxxxxxxxx **LYYLYYLYLY YYLYYLYYYY** 

LYYLYYLYLY<br>8YLYYLYYYY

xxxxxxxxxx **YYLYYLYYYY** 

**Global Governance Office GEMS** 

Section 2

**Submitting a new request**

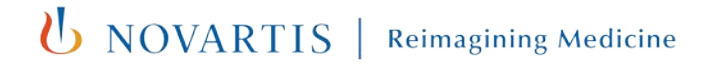

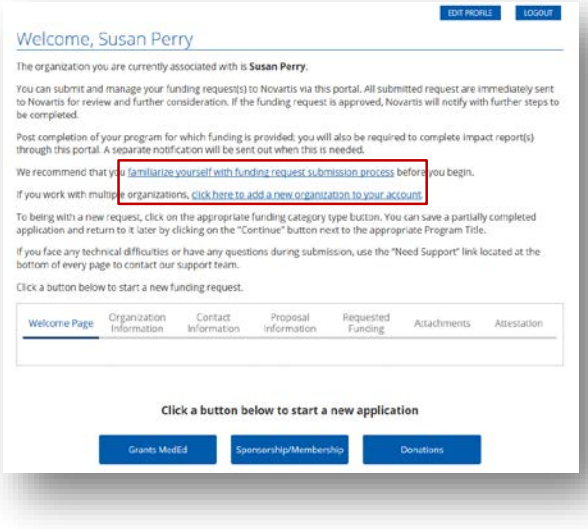

#### **Step 1**

- Please refer to the **Familiarize yourself with funding request submission process** PDF if you are making your first application
- If you work with multiple organizations and you are making the first application for a new organization, please use the link **click here to add a new organization to your account.** You will be asked to select organization's region and complete basic contact information. For US organizations, you are also required to complete the Tax ID / Charity ID code.

EDIT PROFILE

#### Welcome, Susan Perry

#### The organization you are currently associated with is Susan Perry.

You can submit and manage your funding request(s) to Novartis via this portal. All submitted request are immediately sent to Novartis for review and further consideration. If the funding request is approved. Novartis will notify with further steps to be completed.

Post completion of your program for which funding is provided; you will also be required to complete impact report(s) through this portal. A separate notification will be sent out when this is needed.

We recommend that you familiarize yourself with funding request submission process before you begin.

If you work with multiple organizations, click here to add a new organization to your account.

To being with a new request, click on the appropriate funding category type button. You can save a partially completed application and return to it later by clicking on the "Continue" button next to the appropriate Program Title.

If you face any technical difficulties or have any questions during submission, use the "Need Support" link located at the bottom of every page to contact our support team.

#### Click a button below to start a new funding request

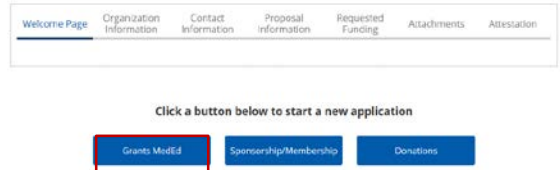

#### **Step 2**

• Depending on the type of request, select either the **Grants, Sponsorship or Donation** button at the bottom of your Welcome Page

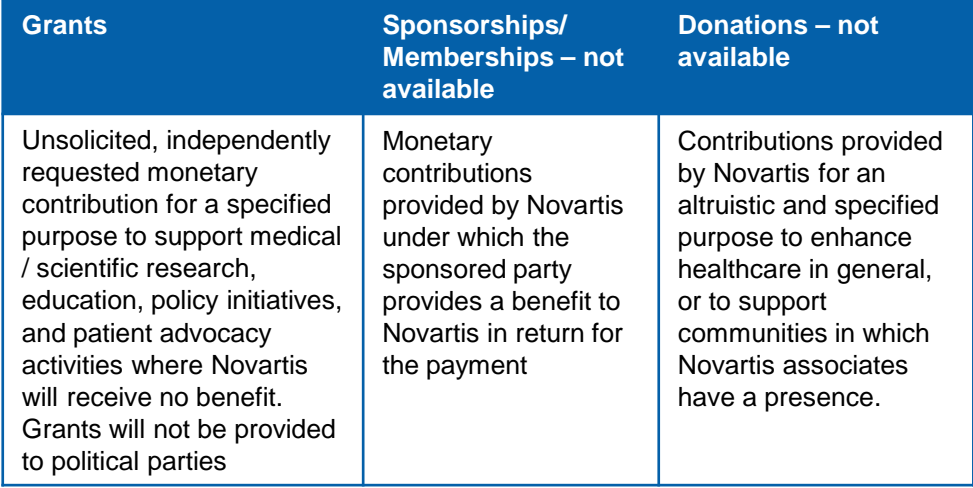

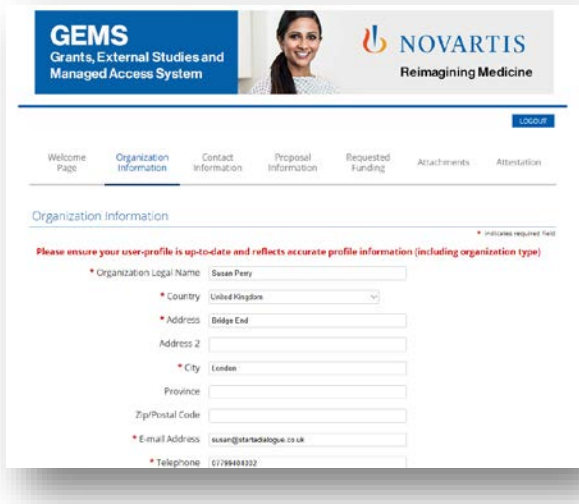

#### **Step 3**

- Review the auto-completed information (taken from the Registration information) and add any further information you may have.
- Once complete, select **Save and Proceed** to move to the next tab. This will also ensure the content is saved should you need to return to the request.
- You will be able to see your progress on the dashboard shown at the top of each page. You can use the headings on the dashboard to move around within the application and you not have to complete one section before moving to another. However, to avoid losing any page entries made, you must click **Save and Proceed** before leaving any page.

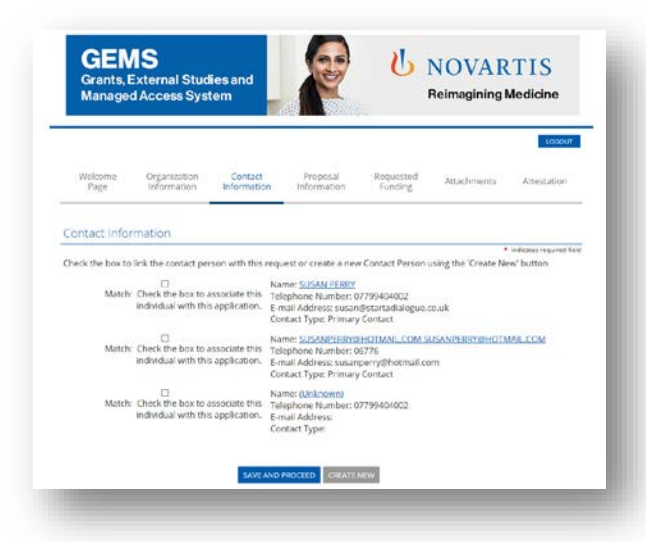

#### **Step 4**

- Check the box which relates to your Contact Details. There may be more than one box, in which case ensure you select the correct box as these will become your primary contact details.
- Select **Save and Proceed** to move to the next tab.
- You can also upload any additional documents that can support your application. Following any upload, please ensure that you select the 'Close window' button to return to the application.

*U* NOVARTIS

**Reimagining Medicine** 

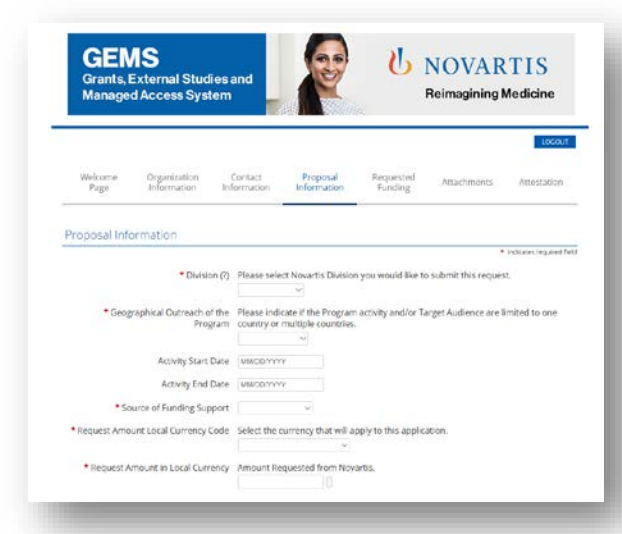

#### **Step 5**

- Complete all required information on the **Proposal Information** tab, including **Program Details** and **Event Details** (if appropriate). A **(?)** to the right of any field title indicates that further explanation of the field requirement is available by clicking on the **(?)** icon.
- **Geographical Outreach of the Program:** to select multiple items from a list, hold down the CTRL button on your keyboard and select the locations that you would like to highlight.
- **Program start date** (US date format: MM/DD/YYYY): this is the planned 'Day One' date when you intend to start working on your program.
- **Program end date** (US date format: MM/DD/YYYY): this is the planned date you expect to close your program following completion.

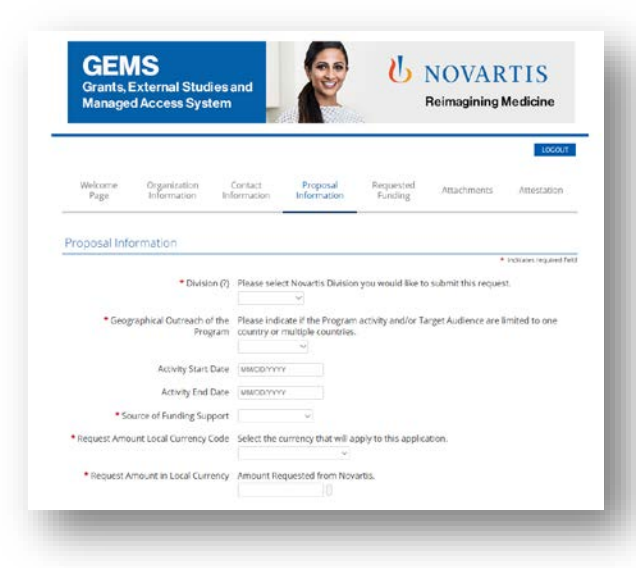

#### **Definitions:**

• **Independent Medical Education Program:** An Independent Medical Education Program is generally defined as education for healthcare professionals (HCPs) provided by an independent educational provider, such as a community hospital, academic center, society/association or medical education and communication company.

*U NOVARTIS* 

**Reimagining Medicine** 

• Select **Save and Proceed** to move to the next tab.

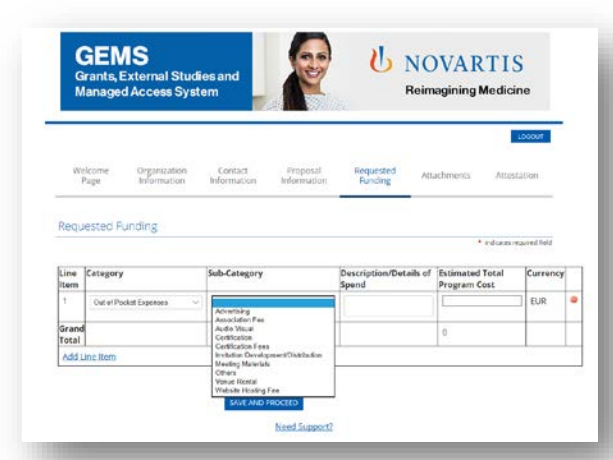

#### **Step 6**

- If the application is for Sponsorship or a Donation, you will move straight to the Upload Attachments screen. However, if the application is for a Grant, the next screen for completion will ask for further detail around the **Requested Funding**.
- Drop-down boxes are provided from which to select relevant options.
- Dependent on which category is selected, a selection of subcategories will be provided in a drop-down list.
- An open field box is provided for **Description / Details of Spend.**
- Fill in the **Estimated Total Program Cost**. This should match the figure entered in **Total Program Cost** under **Program Details** in the Proposal Information section. (Please do not use commas when entering figures.)
- Should you wish to add a further line item, click **Add Line Item**.
- Click **Save and Proceed.**

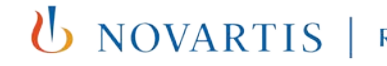

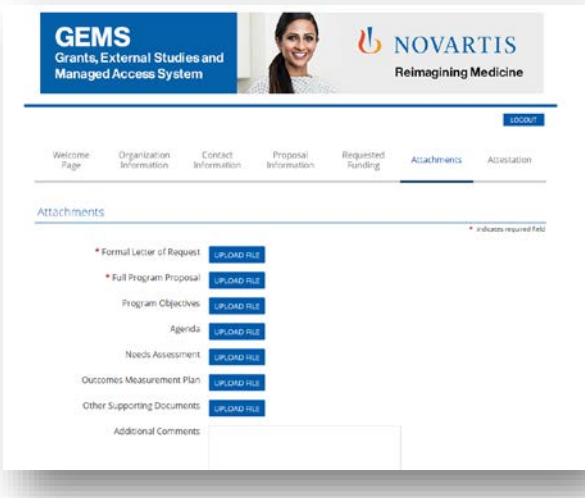

#### **Step 7**

- This page may vary in appearance, depending on whether the application is for a Grant, Sponsorship or Donation.
- If the application is for a Grant or Sponsorship, this requires the mandatory upload of a **Formal Letter of Request** as well as a **Full Program Proposal**.
- If the application is for a Donation, the only mandatory upload is for a **501(c)(3) Determination Letter** which identifies an organization's tax-exempt status.
- To upload a document, click the blue **Upload File** button. A pop-up window will appear with instructions on locating the correct file.
- Once located click the **Upload File** instruction in the pop-up window to upload the selected file.
- Following upload, click **Close window**.

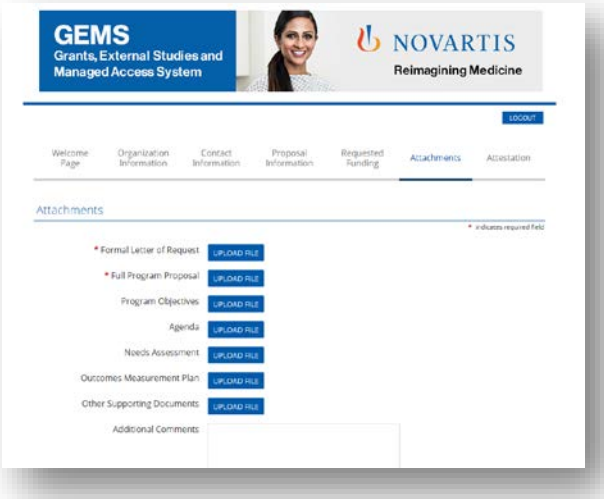

#### **Step 7 contd.**

- Other mandatory documentation may be required, depending on the nature of the application. This might include:
	- ‒ W-8 W-9 Form (US only)
	- ‒ Operating Budget
	- ‒ Audited Financial Statement
- Further non-mandatory documents can be uploaded and there is an open field dialogue box for **Additional Comments**.

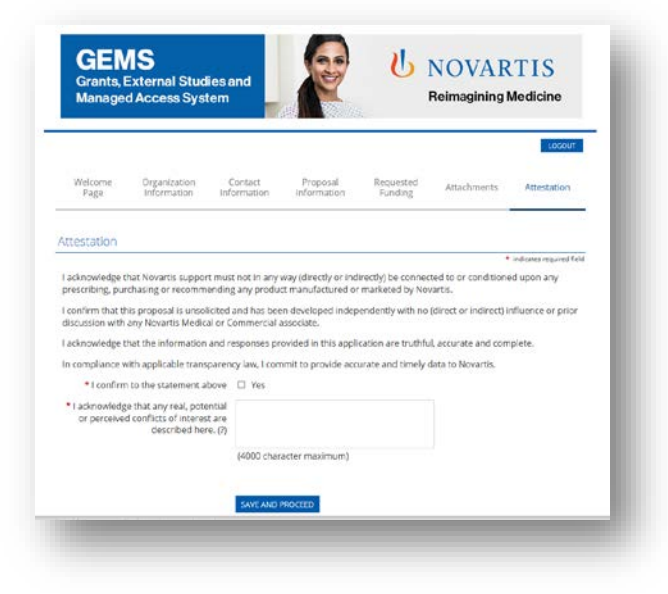

### **Step 8**

- The final page is for the **Attestation.**
- An open field dialogue box is available for the declaration of any conflicts of interest.

**(b)** NOVARTIS | Reimagining Medicine

• Click **Save and Proceed.** 

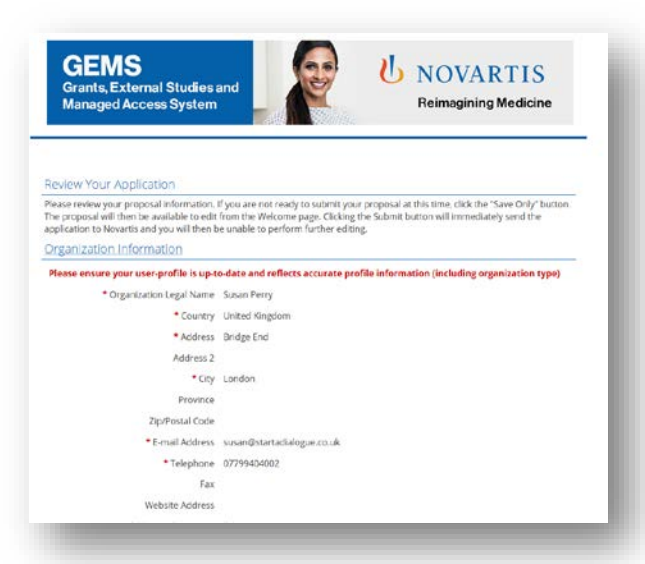

#### **Step 9**

- The final page requests a review of the application information
- If there are no changes to be made, click Submit. Please note that once submitted, no further changes can be made to the request.
- The information submitted can be viewed by selecting **View** for the relevant request on the **Welcome Page**.

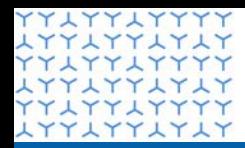

**ATTATTATAT YYLYYLYYYY** xxxxxxxxxx **YYLYYLYYYY LYYLYYLYLY YYAYYAYYYY** xxxxxxxxxx xxxxxxxxxx xxxxxxxxxx **YYLYYLYYYY** xxxxxxxxxx xxxxxxxxxx xxxxxxxxxx xxxxxxxxxx xxxxxxxxxx **YYLYYLYYYY** xxxxxxxxxx **YYLYYLYYYY** xxxxxxxxxx **YYLYYLYYYY LYYLYYLYLY YYLYYLYYYY** xxxxxxxxxx xxxxxxxxxx xxxxxxxxxx **YYLYYLYYYY** xxxxxxxxxx YY LYY LYYYY xxxxxxxxxx YY LYY LYYYY xxxxxxxxxx **YYLYYLYYYY LYYLYYLYLY YYLYYLYYYY** 

ATTITTITIT

xxxxxxxxxx **YYLYYLYYYY** 

**Global Governance Office** GEMS

Section 3

**Managing a request**

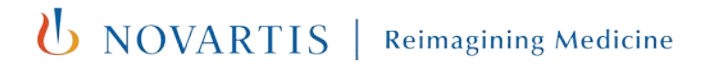

### Request review process

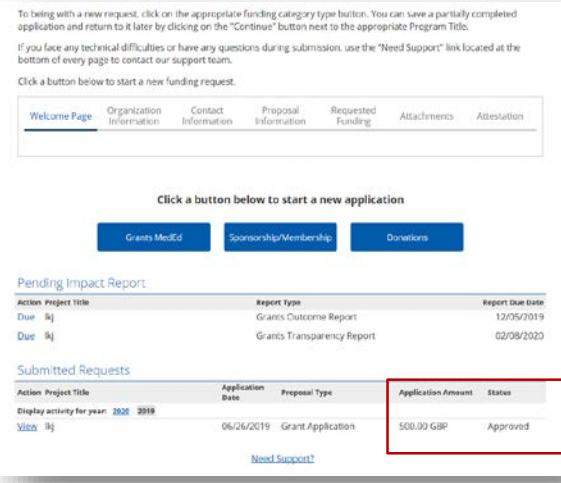

#### **Step 1**

- When the request has been assigned to a Request Owner in the Novartis Medical team, the status will change to **Pending** to show that the review and approval process has started.
- If further information is required to support your request, you will be contacted by the Request Owner. Please respond to any request for further information as soon as possible. We will send two reminders after the initial request and then cancel your submission if you fail to respond.
- If your Grant Request is then approved, the status will change to **Approved**.
- If your Request is denied, you will receive an email from the Novartis reviewer informing you about the decision and reason why we cannot support your request. The status will change to **Denied**.
- We will do all we can to respond to your request as quickly as possible.

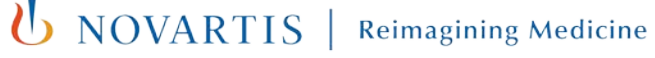

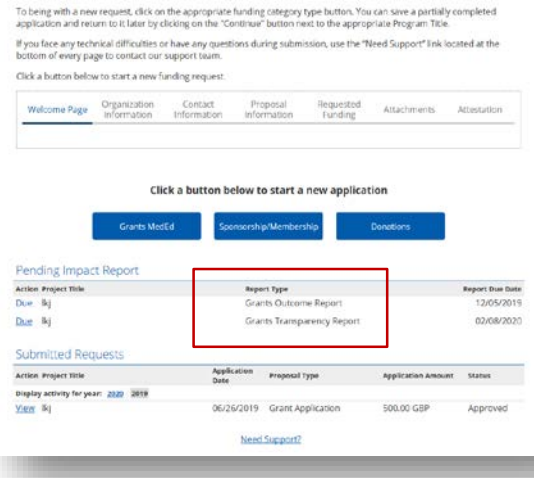

#### **Step 2**

- As your approved Grant program progresses, you will be prompted to submit Impact Reports.
- All Grant applicants will be requested to complete outcomes and transparency reports.
- These will appear under a **Pending Impact Report** section. Click the blue **Due** to the left-hand side.

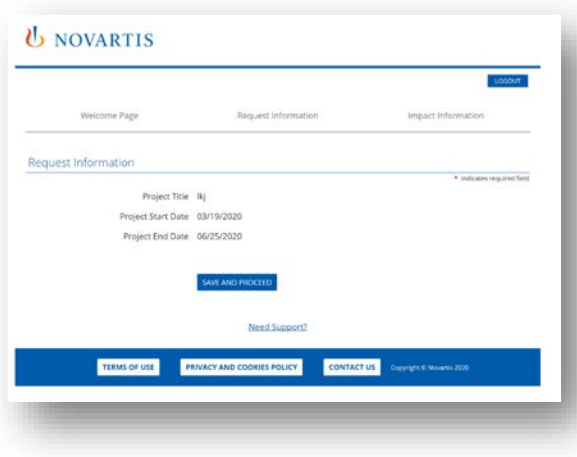

#### **Step 3**

- The first screen to appear shows the Request Information for you to check that you are viewing the correct Project.
- Confirm by clicking Save and Proceed.

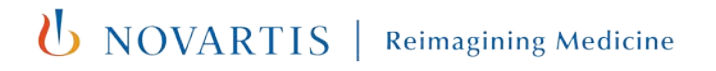

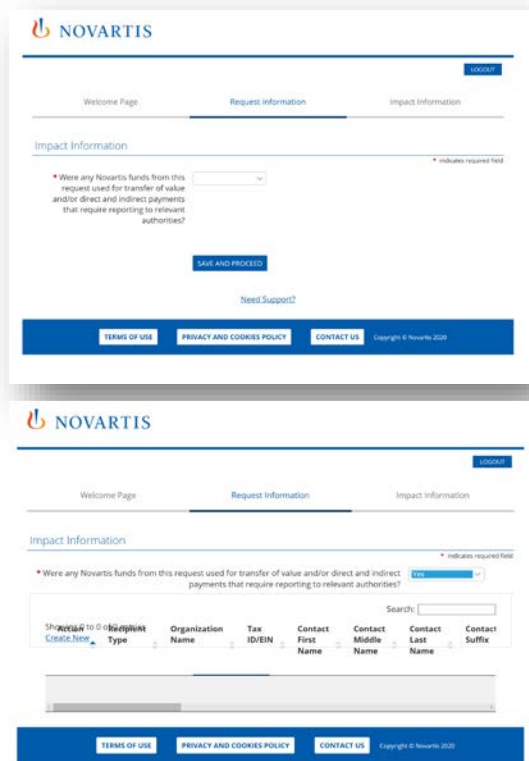

#### **Step 4**

- The next screen will request information relevant to the Impact Report. Complete the necessary information and / or select the appropriate answer from the drop-down menu.
- Depending on the answers given, additional details may be required. Complete as necessary.

**U** NOVARTIS

**Reimagining Medicine** 

• Confirm by clicking **Save and Proceed.** 

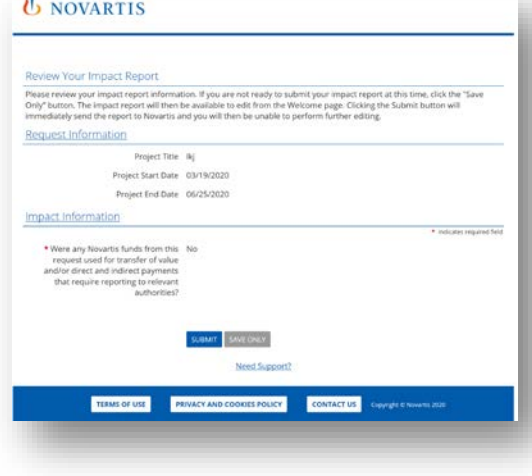

### **Step 5**

- Finally, review the information given carefully. It is important to note that once submitted, the form will not be editable.
- If all information is correctly completed, click **Submit**.
- The applicant has 90 days in which to complete the reports from the date of notification.

*UNOVARTIS* 

**Reimagining Medicine** 

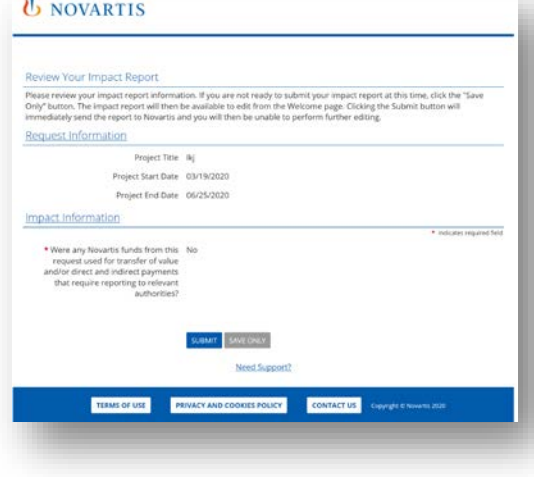

### **Step 5**

- Finally, review the information given carefully. It is important to note that once submitted, the form will not be editable.
- If all information is correctly completed, click **Submit**.
- You have 90 days in which to complete the reports from the date of notification.

**U** NOVARTIS

**Reimagining Medicine** 

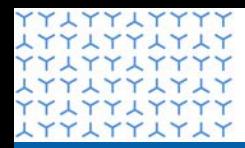

**ATTATTATAT YYLYYLYYYY** xxxxxxxxxx **YYLYYLYYYY LYYLYYLYLY YYLYYLYYYY** xxxxxxxxxx xxxxxxxxxx xxxxxxxxxx xxxxxxxxxx xxxxxxxxxx **YYLYYLYYYY** xxxxxxxxxx xxxxxxxxxx xxxxxxxxxx **YYLYYLYYYY** xxxxxxxxxx **YYLYYLYYYY** xxxxxxxxxx **YYLYYLYYYY LYYLYYLYLY YYLYYLYYYY** xxxxxxxxxx xxxxxxxxxx xxxxxxxxxx **YYLYYLYYYY** xxxxxxxxxx YY LYY LYYYY xxxxxxxxxx YY LYY LYYYY xxxxxxxxxx xxxxxxxxxx xxxxxxxxxx **YYLYYLYYYY** 

XXXXXXXXX

xxxxxxxxxx **YYLYYLYYYY** 

**Global Governance Office** GEMS

Section 4

**Additional information**

**U** NOVARTIS Reimagining Medicine

### Benefits of GEMS

Ability to manage the application process in one place

Easier submission of applications

**Application** 

can be made

from any

device

**Quicker** 

review and

approval of

applications

by Novartis

### Arrangements for transition

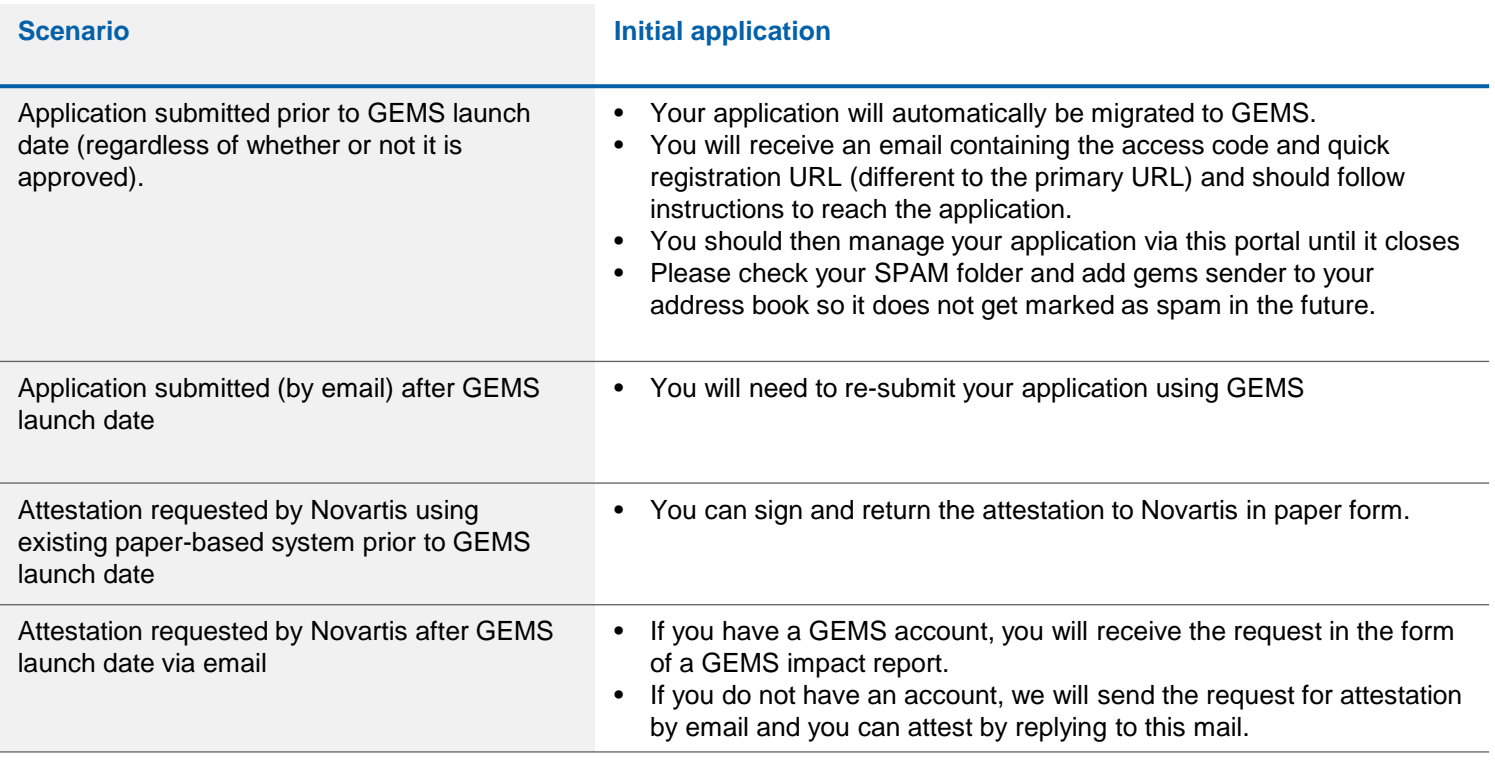

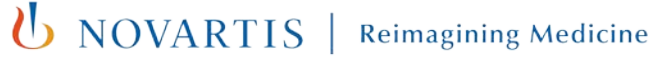

## Overall approval flow

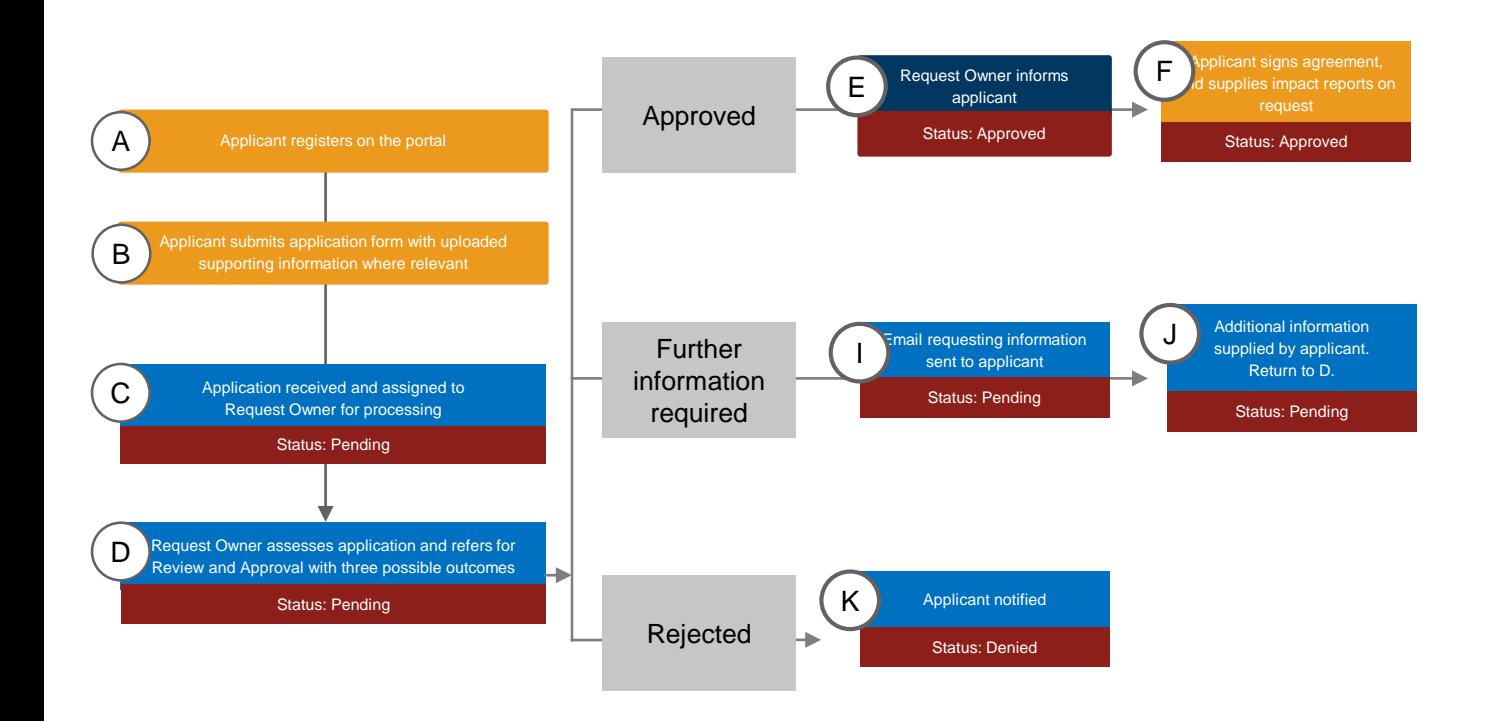

UNOVARTIS | Reimagining Medicine

30 Business Use Only

**YYLYYLYYYY LYYLYYLYLY YYLYYLYY LYYLYYLYLY YYLYYLYYYY LYYLYYLYLY YYLYYLYYYY** xxxxxxxxxx xxxxxxxxxx **LYYLYYLYLY YYAYYAYYYY** xxxxxxxxxx **YYLYYLYYYY** xxxxxxxxxx **YYLYYLYYYY LYYLYYLYLY YYAYYAYYYY LYYLYYLYLY YYLYYLYYYY LYYLYYLYLY** YYLYYLYYYY<br>LYYLYYLYLY xxxxxxxxxx xxxxxxxxxx YYLYYLYYYY<br>LYYLYYLYLY **YYLYYLYYYY LYYLYYLYLY YYLYYLYYYY** xxxxxxxxxx YYLYYLYYYY<br>LYYLYYLYLY **YYLYYLYYYY LYYLYYLYLY YYLYYLYYYY LYYLYYLYLY** xxxxxxxxxx **LYYLYYLYLY** xxxxxxxxxx xxxxxxxxxx **YYLYYLYYYY** xxxxxxxxxx YYLYYLYYYY<br>LYYLYYLYLY<br>YYLYYLYYYY **LYYLYYLYLY YYLYYLYYYY** 

Thank you

**U** NOVARTIS **Reimagining Medicine**